# **Minnesota Track-Kit**

## **The survivor portal is the web-based access point for information on your kit**

## **On the survivor portal, you can:**

- See your kit's progress as it moves from the medical facility to the law enforcement agency to the lab.
- Find survivor resources.
- Find contact information for the hospital, law enforcement agency, and prosecutor's office affiliated with your kit.
- Subscribe to updates on changes to your kit's status.
- Use the quick exit feature to leave the site quickly and clear your browser history.

## **Log in**

- Go to the web address given to you at the time of your exam. https://mn.track‐kit.us/
- Enter your username (the kit barcode) and your temporary password.
- The first time you log in you will be prompted to change your password.
- After that, you can change your password at any time by going to **User Profile > Password Management**
- Set up security questions to help you reset your password if you forget it.
- Go to **User Profile** > **Security Questions** and follow the on-screen instructions.
- If you forget your password you can reset it by answering security questions (if you set them up) or by clicking on **Forgot Your Password?** on the login page.

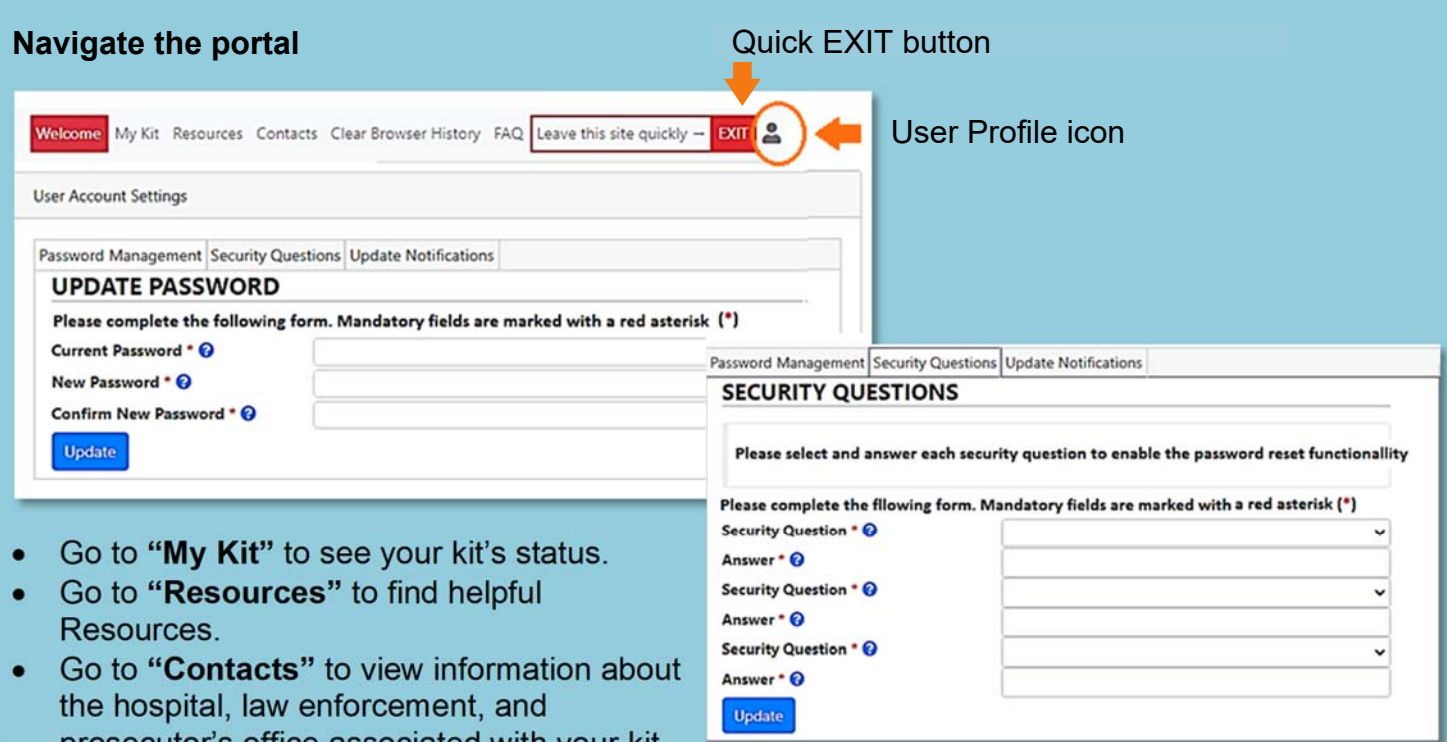

- prosecutor's office associated with your kit. Go to **"FAQ"** to learn about Frequently Asked Questions.
- Go to the User Profile icon to manage your password and subscribe to updates.
- Log out using the **"EXIT"** button.

# **PORTAL DETAILS AND SETTINGS**

**Understanding the options available in the survivor portal** 

## **View your kit's details**

- Whether or not you gave consent to have your kit tested.
- Discard date for your kit if you did not give consent for testing.
- Current status and location of your kit.
- The history of your kit's progress through the system.

# **MY KIT'S DETAILS**

#### **AUTHORIZATION**

Did you authorize this kit for testing? @ Yes Indicates whether or not consent was provided for the forensic testing of your kit.

#### **KIT STATUS TIMELINE**

Your timeline's most recent updates are displayed at the top. **Timeline Legend** 

A blue calendar with a "plus" icon indicates that this is the latest and current step that has been recorded for your kit.

A green calendar with a "check" icon indicates that the kit has moved on from this event.

## **Set up notifications**

- To receive updates on your kit, go to **User Profile** > **Update Notifications** and choose the updates you wish to be sent by email or text.
- You can also designate an ideal time of day for update.

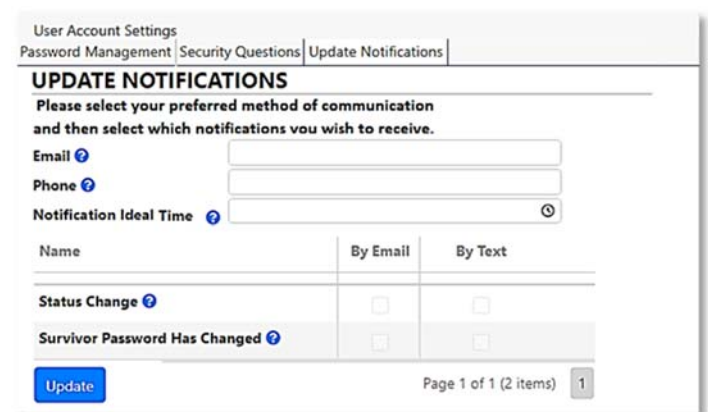

## **Use the privacy and security features**

• In the upper-left corner of the screen verify the time of your last login to ensure that your account is secure.

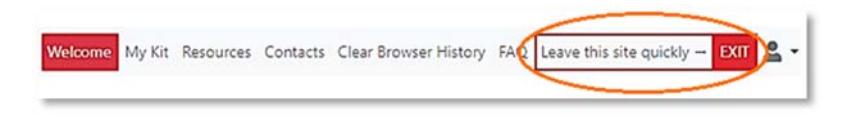

- Click on the "EXIT" button in the upper-right corner of the screen to leave the site quickly.
- Go to "Clear Your Browser History" for instructions on clearing survivor portal from your browser's history.

## **Find resources and help**

- In this section you can search for victim advocacy services, telephone hotlines, or other helpful resources such as links to websites, resource guides, or videos.
- You can filter the resources by geographical area to find something close to home.

## RESOURCES & HELP

**FIND RESOURCES AND ASSISTANCE IN YOUR AREA** State \* © Minnesota County ( Anoka County City<sup>®</sup> Bethel